## Artedas Help Desk

## **How to Obtain Your PC Host ID**

To request a network license file for your OrCAD & Allegro software you will need to find the physical address of your server(s) or personal PC that will be running the Network License Manager (NLM). This information, sent to Artedas Europe and then used by Cadence to generate an authorization license file, will enable you to run the OrCAD<sup>©</sup> and/or the Allegro™ products.

## **About your physical address**

Here is a technical note that will help you identifying the correct information to submit when requesting an OrCAD & Allegro authorization license file:

- 1. **Ethernet Adapter:** If your server has more than one Ethernet adapter, select one that corresponds to a physical network adapter (Ethernet or Wi-Fi). If there is more than one physical Ethernet connection on a Windows system, it does not matter which one you use. **Do not use VM (Virtual), as in most Apple MacBook, any application form containing a virtual address will be rejected with no further notice.**
- 2. **Physical address:** Refers to the physical address of the Ethernet or Wireless connection to your computer. It is twelve characters long and is a combination of numbers (0–9) and letters (A–F, a–f). Your physical address is often presented in this format: XX-XX-XX-XX-XX-XX. (example: E4-54-E8- CD-15-AB). DO NOT SELECT THE BLUETOOTH ADAPTER PHYSICAL ADDRESS!
- 3. **Name and address syntax:** When requesting a network license file, make sure you have accurately identified characters that may look similar, such as:
	- The number zero (0) and the letter O.
	- The number one (1) and uppercase and lowercase "L" and uppercase "I" (depending on font).

The steps that follow explain how you can obtain your Windows 10 PC Physical Address. This process is similar if you are using an earlier version of Windows.

- 1. Enter **cmd** into the Windows search field.
- 2. Click Command Prompt App.

Or

- 1. Click the **Start** button (the Windows icon in the lower-left corner).
- 2. Select **All apps** and expand **Windows System**, then click **Run** to open it.

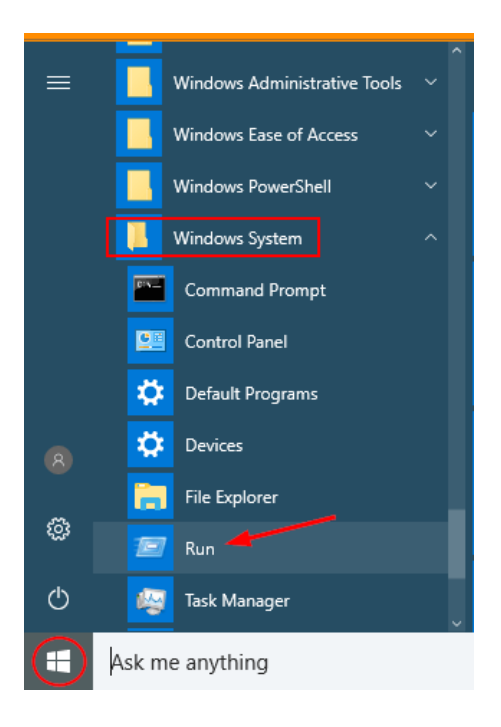

- 3. Enter **getmac /v** into the command prompt.
- 4. Your physical address will appear under the section **Ethernet or Wi-Fi. DO NOT SELECT THE BLUETOOTH ADAPTER PHYSICAL ADDRESS!**

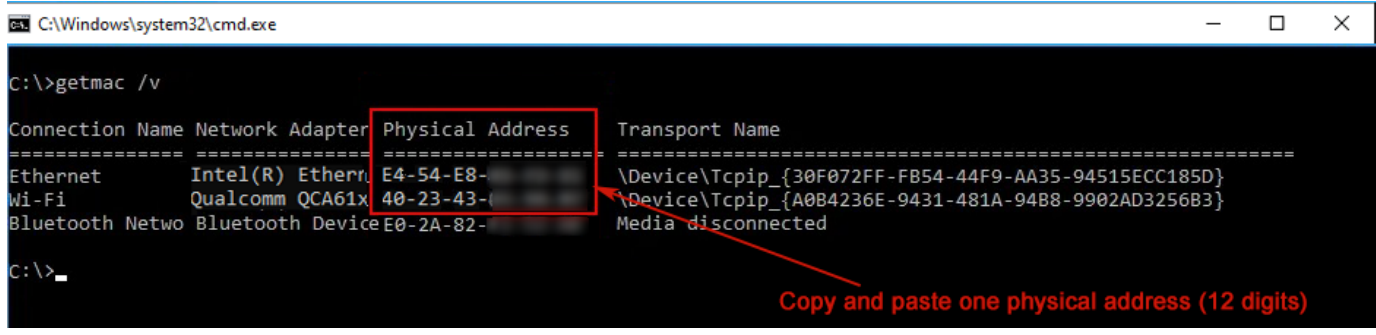

5. Copy one of your Physical Address.